## **Technology Support Class Summary**

Wednesday, July 7<sup>th</sup>

Subjects: Channel 1-2 | Closed Captioning on your T.V.'s

## **Channel 1-2**

Purpose: Channel 1-2 is an information hub for community news. Activity flyers, exercises, church, current weather & weekly menus are posted there. It is accessible from the comfort of your home! They are the same flyers that you see playing in each of the lobby's and by the elevators. You can access Channel 1-2 from your white Direct T.V. remote by using the key pad on your remote and punching in "1" "**-**" "2". *The images are controlled by staff via web NOT by your remote. You can not bypass images or scroll.* 

In addition to the flyers that are on repeat and play, there are also videos that are posted on a schedule such as church and various exercise classes. That schedule is below.

- o Monday:
	- o 9:30AM Chair Dance with Sherry
	- o 1:30PM So Happy Together Chair Dance
	- o 1:36PM Can't Stop That Feeling Chair Dance
- o Tuesday:
	- o 9:30AM Hasfit Standing & Seated Chair Exercise
	- o 1:30PM Can't Stop That Feeling Chair Dance
- o Wednesday:
	- o 9:30AM
	- o 1:30PM
- o Thursday:
	- o 9:30 Hasfit
	- o 1:30PM I Hope You Dance
- o Friday:
	- o 9:30AM Chair Dance with Sherry
- o Saturday:
	- o 9:30AM Hasfit
	- o 1:30PM Feeling Forever Young Chair Dance
- o Sunday:
	- o 10:00AM St. Philip the Deacon Church Service
	- o 11:30AM Greatest Hymns

## **Closed Captioning on your T.V.**

Step by step: Using your White Direct T.V. Remote *\*\*\*Important note: before you press Select on your remote, double check what on your T.V. screen menu is highlighted a brighter blue. This is how your T.V. tells you what option you are on and what you are about to Select.*

Press Menu on your remote Use the **down** arrow to select "Settings & Help" Press Select on your remote Use the right arrow to select "Closed Captioning" Press Select on your remote Use the right arrow to get to the "captioning" drop down menu. Press Select on your remote Use the down arrow to get to the "On" option. Press Select on your remote Use your left arrow to highlight "Done" on the left-hand side. Press Select on your remote You've now turned ON closed captioning! Press the **Exit** button on the top right of your remote. You've now completed turning on closed captioning.

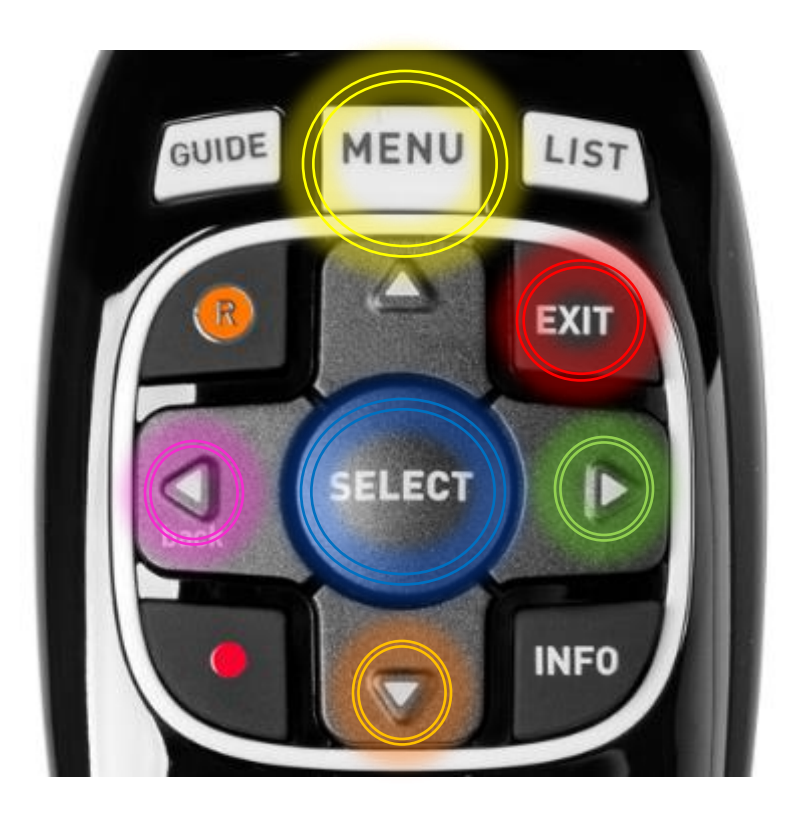

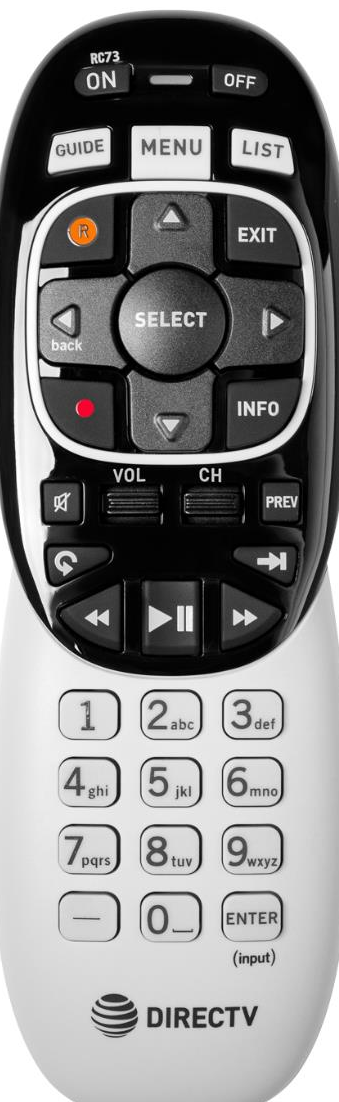